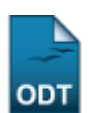

# **Efetuar Matrícula em Turma**

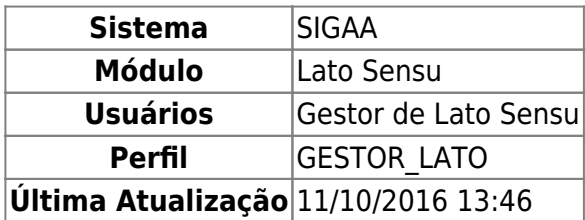

Esta funcionalidade permite que o usuário, gestor de Lato Sensu, matricule um ou mais discentes em uma turma de Pós-Graduação previamente aberta. Para isso, entre no SIGAA → Módulos → Lato Sensu → Aluno → Matrícula → Efetuar Matrícula em Turma.

O sistema exibirá uma tela solicitando que o usuário Selecione uma Modalidade de Matrícula:

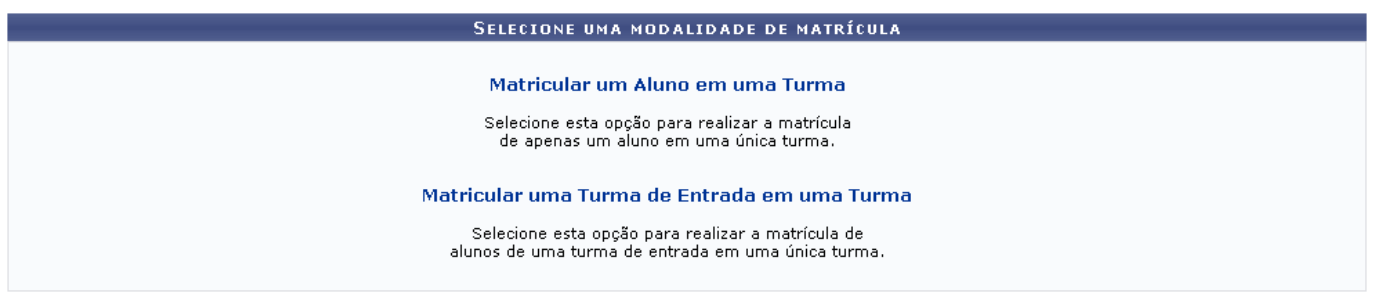

Para matricular apenas um aluno em uma turma de Pós-Graduação, clique em *Matricular um Aluno em uma Turma*. Para realizar a matrícula de um grupo de alunos de uma turma de entrada em uma só turma de Pós-Graduação, clique em *Matricular uma Turma de Entrada em uma Turma*.

# **Matricular um Aluno em uma Turma**

Optando por Matricular um Aluno em uma Turma, o usuário será direcionado para a seguinte tela:

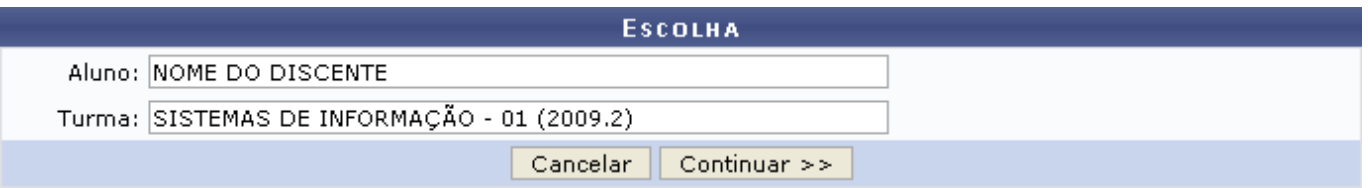

É necessário que o usuário informe o nome do Aluno que será matriculado e a Turma onde ele será matriculado. Exemplificaremos com Aluno: NOME DO DISCENTE e Turma: SISTEMAS DE INFORMAÇÃO - 01 (2009.2).

Após informar o nome do Aluno, o sistema exibirá automaticamente a lista de todas as turmas em que o discente está matriculado, conforme figura abaixo:

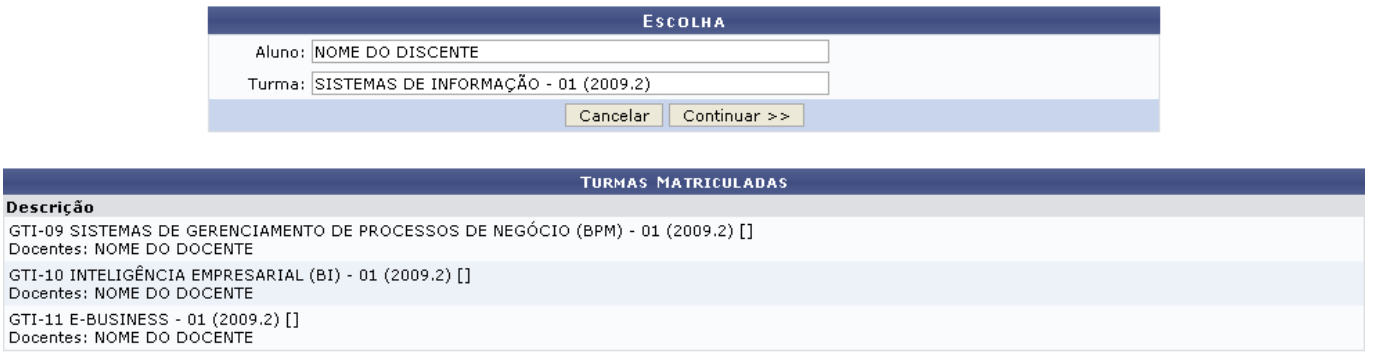

Caso desista da operação, clique em *Cancelar*. O sistema exibirá uma janela solicitando a confirmação da desistência. Esta ação é válida para todas as telas que a contenha.

Para prosseguir com a matrícula, clique em *Continuar*. A seguinte tela será exibida:

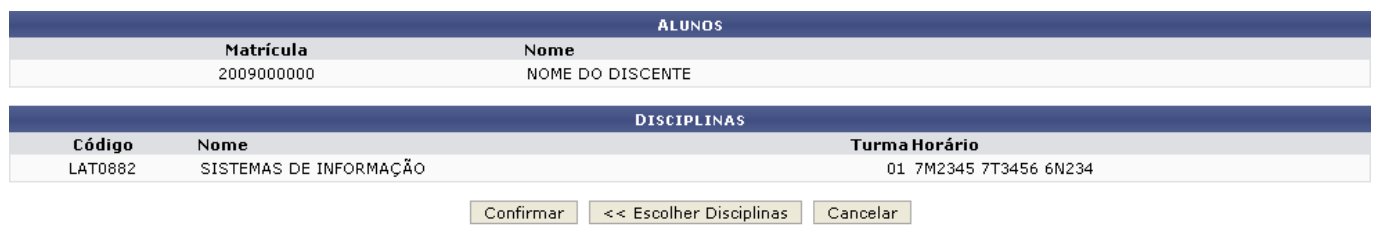

Clique em *Escolher Disciplinas* para retornar à tela anterior e alterar algum dado.

Para matricular o aluno, clique em *Confirmar*. O sistema exibirá uma mensagem de sucesso da ação no topo do resumo da matrícula, conforme figura abaixo:

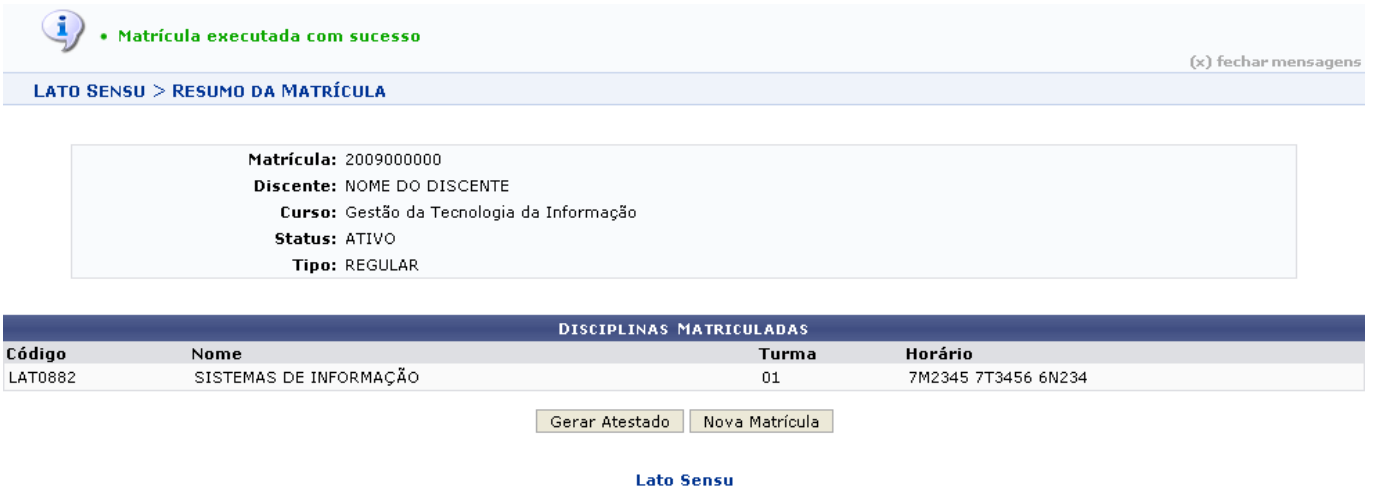

Caso deseje retornar à página inicial do Módulo Lato Sensu, clique em Lato Sensu.

Clique em *Nova Matrícula* para reiniciar a operação.

Se desejar emitir o atestado de matrícula do discente que foi matrículado, clique em *Gerar Atestado*. O Atestado de Matrícula será exibido, então, no seguinte formato:

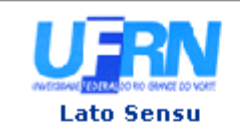

UNIVERSIDADE FEDERAL DO RIO GRANDE DO NORTE SISTEMA INTEGRADO DE GESTÃO DE ATIVIDADES ACADÊMICAS

EMITIDO EM 19/08/2010 15:21

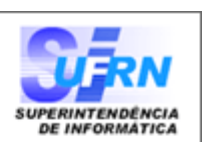

#### ATESTADO DE MATRÍCULA

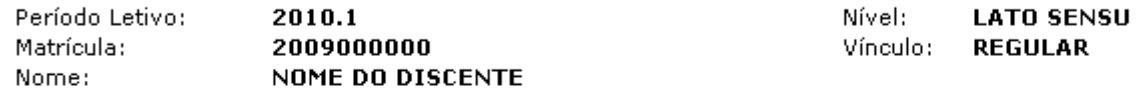

#### **TURMAS MATRICULADAS: 4**

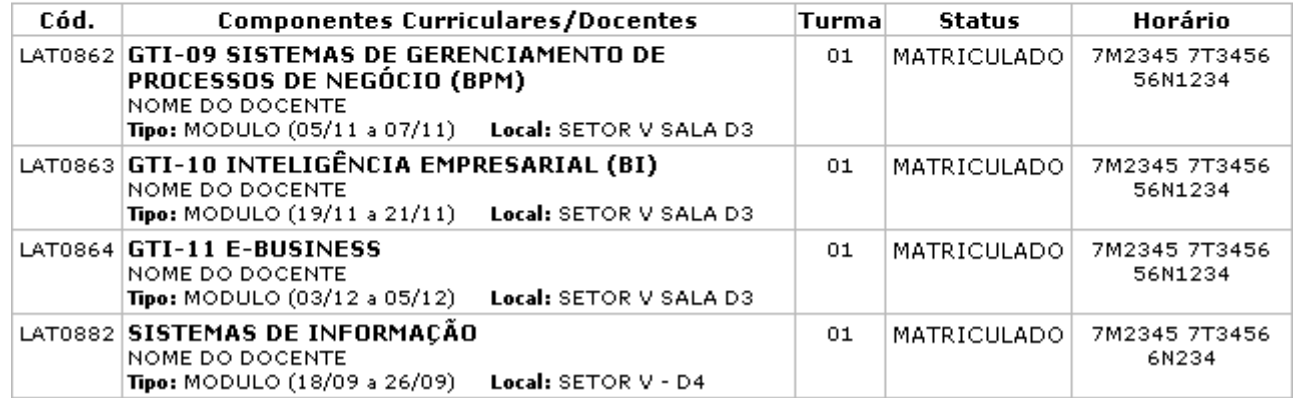

#### **TABELA DE HORÁRIOS:**

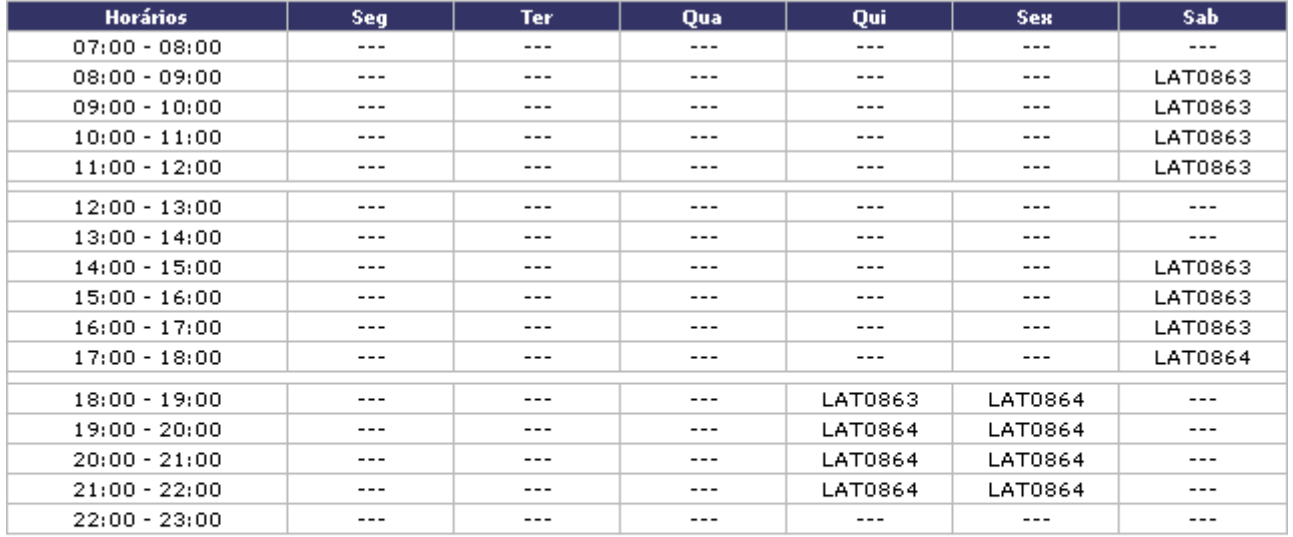

#### **ATENÇÃO**

Para verificar a autenticidade deste documento acesse http://sistemas.info.ufrn.br/sigaa /documentos/informando a matrícula, a data de emissão e o código de verificação 28933cd552

SIGAA | Copyright @ 2006-2010 - Superintendência de Informática - UFRN -Woltar A Imprimir sistemas

Clique em *Voltar* para retornar à tela anterior.

Caso deseje retornar à página inicial do Módulo Lato Sensu, clique em Lato Sensu, no topo do atestado.

Paraimprimir o atestado de matrícula, clique em *Imprimir* 

## **Matricular uma Turma de Entrada em uma Turma**

Ao optar por Matricular uma Turma de Entrada em uma Turma, a seguinte tela será exibida:

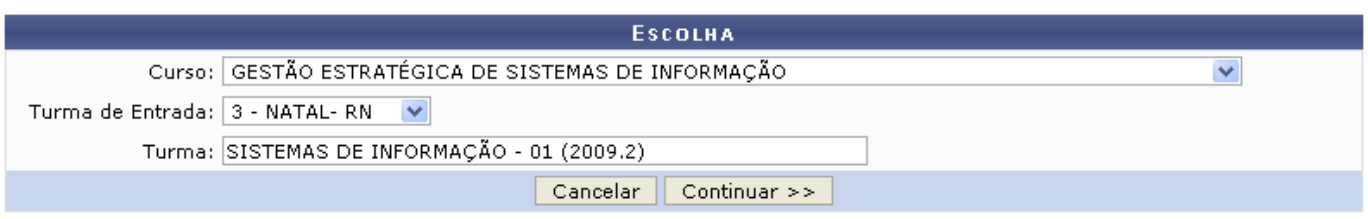

O usuário deverá informar o Curso, a Turma de Entrada dos alunos que serão matriculados e a Turma onde eles serão matriculados. Exemplificaremos com Curso: GESTÃO ESTRATÉGICA DE SISTEMAS DE INFORMAÇÃO, Turma de Entrada: 3 - NATAL - RN e Turma: SISTEMAS DE INFORMAÇÃO - 01 (2009.2).

O sistema exibirá automaticamente, embaixo do campo de busca, a lista dos discentes que fazem parte da turma de entrada informada, no seguinte formato:

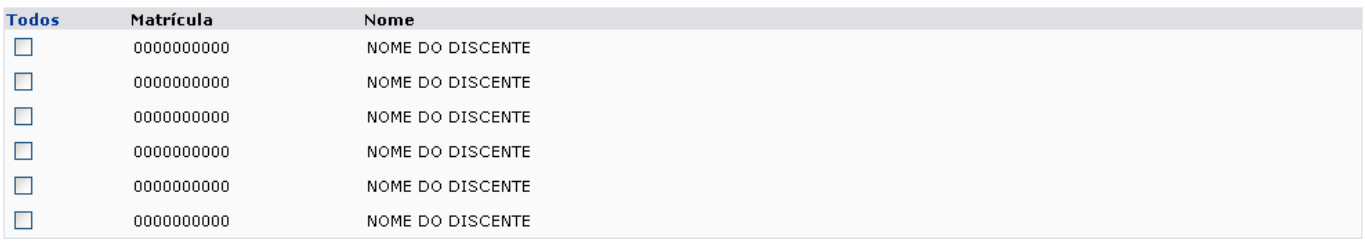

Caso desista da operação, clique em *Cancelar*. O sistema exibirá uma janela solicitando a confirmação da operação. Essa ação é válida para todas as telas que a contenha.

Para prosseguir, clique em *Continuar*. A seguinte tela será exibida:

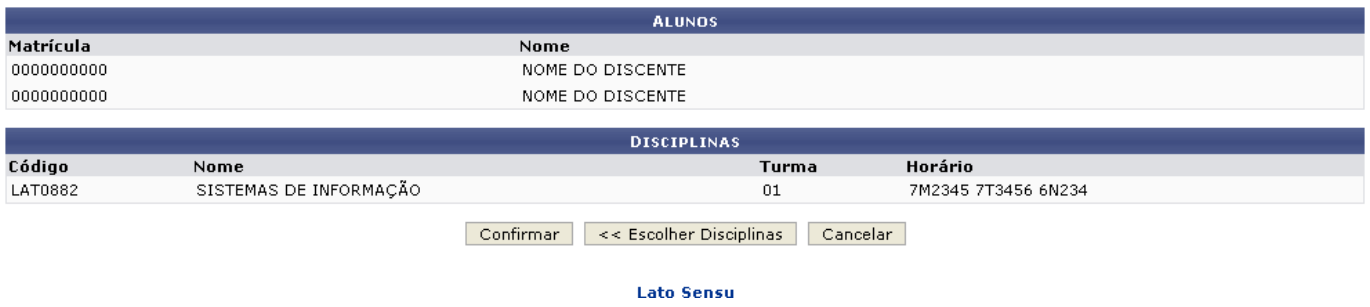

Para retornar à página inicial do Módulo Lato Sensu, clique em Lato Sensu.

Clique em *Escolher Disciplinas* caso deseje retornar à tela anterior.

Para confirmar a operação, clique em *Confirmar*. A seguinte mensagem de confirmação será exibida no topo da página inicial da funcionalidade:

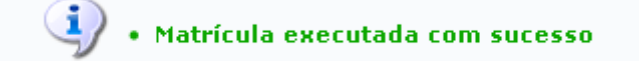

### **Bom Trabalho!**

### **Manuais Relacionados**

- [Alterar Status de Matrículas em Turmas](https://docs.info.ufrn.br/doku.php?id=suporte:manuais:sigaa:lato_sensu:aluno:matricula:alterar_status_de_matriculas_em_turmas)
- [Trancar Matrículas em Turmas](https://docs.info.ufrn.br/doku.php?id=suporte:manuais:sigaa:lato_sensu:aluno:matricula:trancar_matriculas_em_turmas)
- [Retificar Consolidação de Turma](https://docs.info.ufrn.br/doku.php?id=suporte:manuais:sigaa:lato_sensu:aluno:matricula:retificar_consolidacao_de_turma)
- [Consolidação Individual](https://docs.info.ufrn.br/doku.php?id=suporte:manuais:sigaa:lato_sensu:aluno:matricula:consolidacao_individual)

[<< Voltar - Manuais do SIGAA](https://docs.info.ufrn.br/doku.php?id=suporte:manuais:sigaa:lato_sensu:lista)

From: <https://docs.info.ufrn.br/>- Permanent link: **[https://docs.info.ufrn.br/doku.php?id=suporte:manuais:sigaa:lato\\_sensu:aluno:matricula:efetuar\\_matricula\\_em\\_turma](https://docs.info.ufrn.br/doku.php?id=suporte:manuais:sigaa:lato_sensu:aluno:matricula:efetuar_matricula_em_turma)**

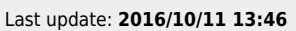

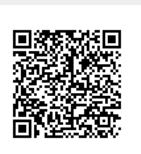